# APRIVAPAY

# User Guide

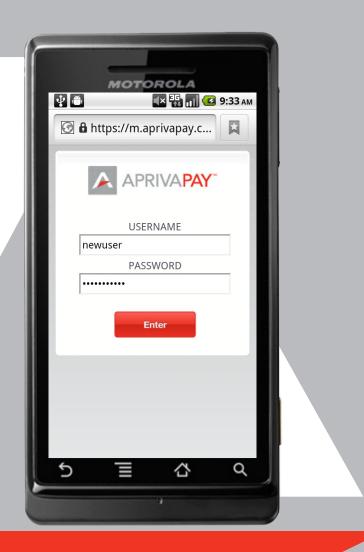

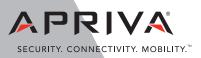

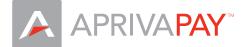

Apriva 8501 N Scottsdale Road, Suite 110 Scottsdale, Arizona 85253 USA

Telephone: (480) 421.1210 Fax: (480) 421.1211 www.apriva.com Copyright © 2011 Apriva. All rights reserved. Published in the United States of America.

This publication is proprietary to Apriva and intended solely for use by Apriva customers. No part of this publication may be reproduced or distributed for any purpose without the written permission of Apriva. The information provided herein is believed to be accurate and reliable. However, Apriva assumes no responsibility for its use, and reserves the right to make changes to the publication at any time without notice. This document applies to Apriva products and supporting software.

Apriva, AprivaPay and the Apriva logo are registered trademarks of Apriva.

Apriva has attempted throughout this publication to distinguish proprietary trademarks from descriptive terms by following the capitalization style of the manufacturer. Every effort is made to supply complete and correct information. Any error in identifying or reflecting proprietary marks or notices is inadvertent and unintentional.

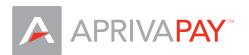

## **Table Of Contents**

| AprivaPay - Logging In  | 5 |
|-------------------------|---|
| AprivaPay Screen Lavout | 6 |
| Transaction Prompting   | 7 |
| Transaction Receipts    | 8 |
| Credit Transactions     | 8 |
| Credit Sale             | 8 |
| Credit Refund           |   |
| Adjust                  |   |
| Authorization Only      |   |
| Voice Authorization     |   |
| Post Authorization      |   |
| Voucher Sale            |   |
| Voucher Refund          |   |
| Settlement              |   |
| Void                    |   |
| Clear Batch             |   |
|                         |   |

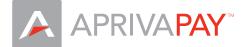

# Introduction

This User Guide describes the functionality available in the AprivaPay application. Included with this software is access to the Apriva® BackOffice™, a secure, Web-based application enabling users to view reports and manage point-of-sale activities. As a user, it is your responsibility to assign and safeguard operator passwords and security roles to maintain the security of AprivaPay and BackOffice.

Apriva applications benefit merchants in a range of markets including:

- Retail and Point of Sale
- Commercial Sales and Service
- Field Service
- In-Home Sales and Service
- Taxi and Transportation Service

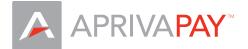

# Welcome to AprivaPay

AprivaPay is a browser-based application that allows processing credit card transactions on web-enabled mobile phones through a secure interface. This gives you the ability to accept card payments on-the-go through virtually any browser-based cell phone including iPhone<sup>®</sup>, Android<sup>™</sup>, Blackberry<sup>®</sup> and Windows Mobile<sup>®</sup>. In addition, users can view, print, and download both transaction data and batch data on the Apriva BackOffice application, Apriva's Web-based, point-of-sale management tool.

AprivaPay and Apriva BackOffice are secure Web applications that only authorized users may access. Before each session, users are required to log in with a user name and password. For your user login credentials and other useful information, refer to the Welcome Letter Apriva sent you during activation.

Contact Apriva Customer Care with questions regarding login credentials. (866) 277.4828 customercare@apriva.com

### Logging In

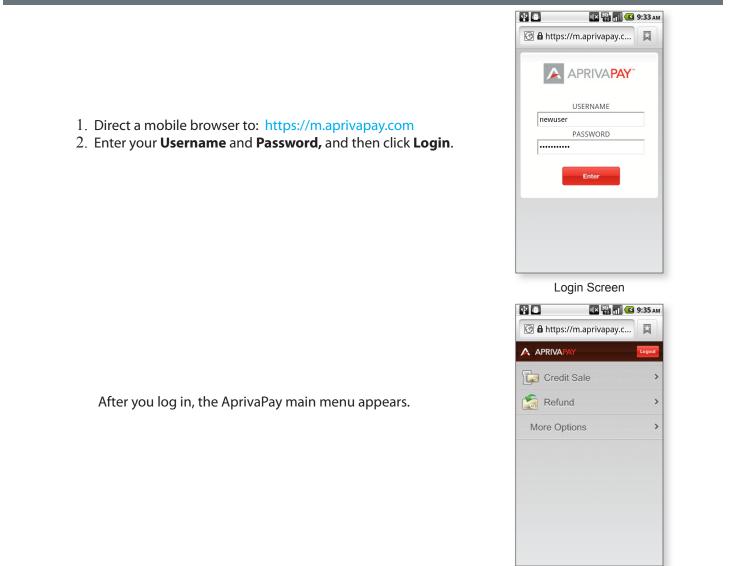

Main menu

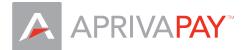

# AprivaPay Screen Layout

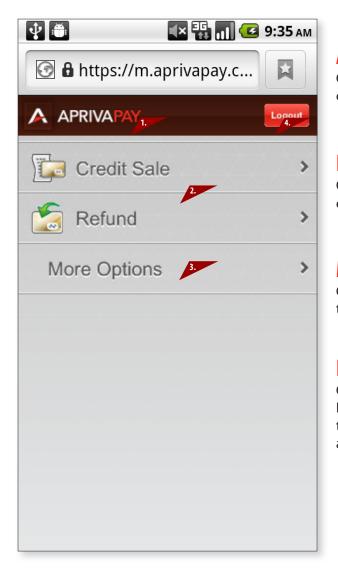

Mobile Online Terminal Homescreen

# AprivaPay Logo (1)

Click the AprivaPay logo at the top of any screen to cancel a current transaction and return to the main menu.

# **Function Links (2)**

Click the transaction you want to use from the two most common transaction types on the main menu.

# More Options (3)

Click More Options to expand the list to all available transaction types.

# Logout Link (4)

Click the Logout link to quit the current AprivaPay session. Note: if you close the browser window without logging out, the system will lock your user name and you will be denied access for five minutes.

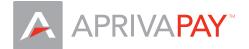

#### Transaction Prompting

Most transactions require you to enter your customer's account number, expiration date, and transaction amount. In addition, you may be required to select whether or not the customer's credit card is present at the time of the transaction.

# **Card Present**

If the customer's card is present during the transaction, enter the customer's Address Verification Service (AVS) Zip Code in the AVS Zip box.

# **Card Not Present**

If the customer's card is not present during the transaction, enter the customer's AVS Zip Code, AVS Address, and Card Verification Value (CVV) in the CVV box. You may bypass the CVV if:

- The CVV is not provided
- The CVV is not legible
- The CVV is not present

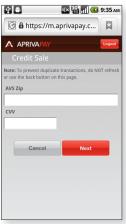

#### AVS Prompt Screen

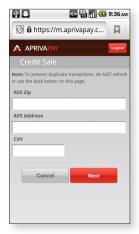

**CVV Prompt Screen** 

#### Transaction Receipts

You can e-mail a receipt after you complete a transaction. In the E-mail Receipt box, enter the customer's e-mail address, and then click Send.

# **Multiple Receipts**

Enter multiple e-mail addresses separated by commas to send multiple receipts.

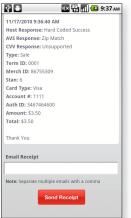

**Confirmation Screen** 

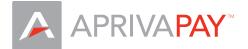

#### **Credit Transactions**

This section of the guide provides instructions for processing the credit transactions available on AprivaPay. Note: the customer's card is defined as present for all transactions demonstrated in this guide.

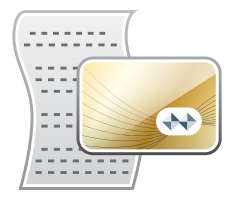

# **Credit Sale**

Use the Credit Sale function to obtain authorization or decline of a credit card sale transaction.

- 1. Click Credit Sale.
- 2. Enter Account Number, Expiration, and Amount, and then click Next.
- 3. Enter **AVS Zip** and **CVV**, and then click **Next**.
- 4. In the **Email Receipt** box, enter the customer's e-mail address, and then click **Send Receipt**.

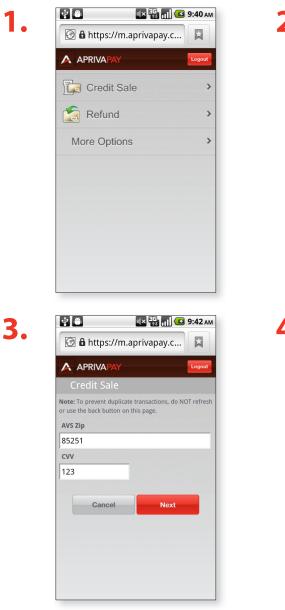

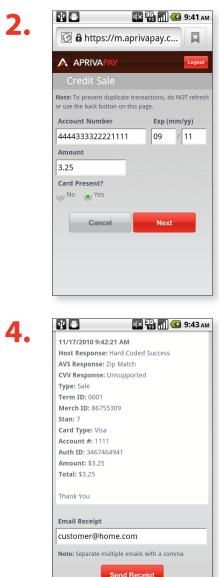

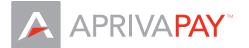

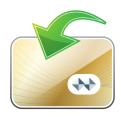

# **Credit Refund**

Use the Credit Refund function to process a credit to a cardholder's account.

- 1. Click **Refund**.
- 2. Enter Account Number, Expiration, and Amount, and then click Next.
- 3. In the **Email Receipt** box, enter the customer's e-mail address, and then click **Send Receipt**.

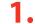

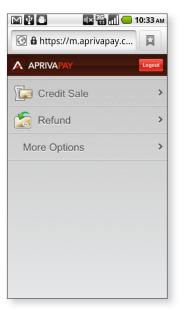

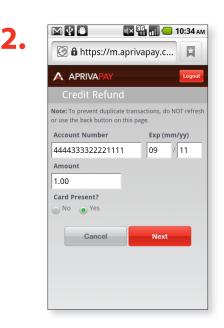

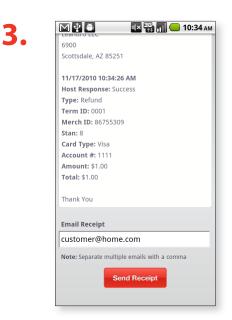

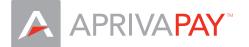

4

# Adjust

Use the Adjust function to change the sale amount of a previously approved credit transaction.

- 1. Click **More Options** to expand the list of transaction types.
- 2. Click **Adjust**.
- 3. Click to select **Last Four** for the transaction to adjust.
- 4. In the **Base** box, enter the new amount, and then click **Adjust Transaction**.
- 5. In the **Email Receipt** box, enter the customer's e-mail address, and then click **Send Receipt**.

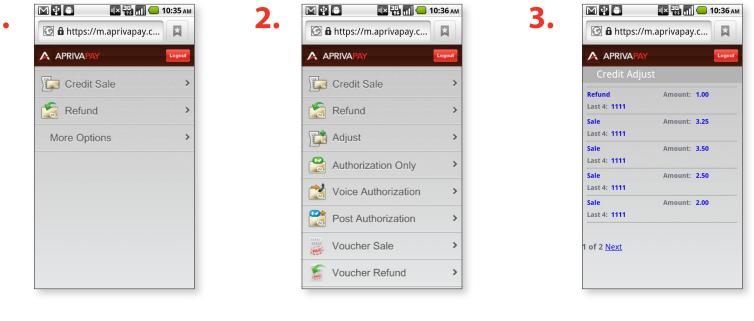

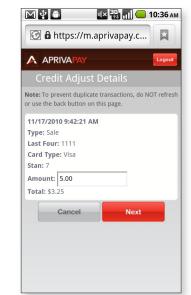

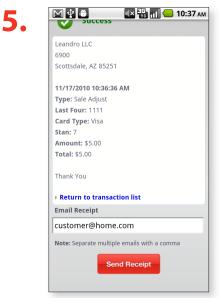

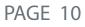

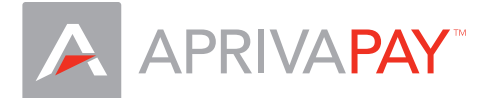

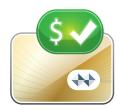

# **Authorization Only**

Use the Authorization Only function to process a credit authorization without storing the transaction in the batch.

- 1. Click More Options to expand the list of transaction types.
- 2. Click **Auth Only**.
- 3. Enter Account Number, Expiration, and Amount, and then click Next.
- 4. Enter **AVS Zip and CVV,** and then click **Next**.
- 5. In the **Email Receipt** box, enter the customer's e-mail address, and then click **Send Receipt**.

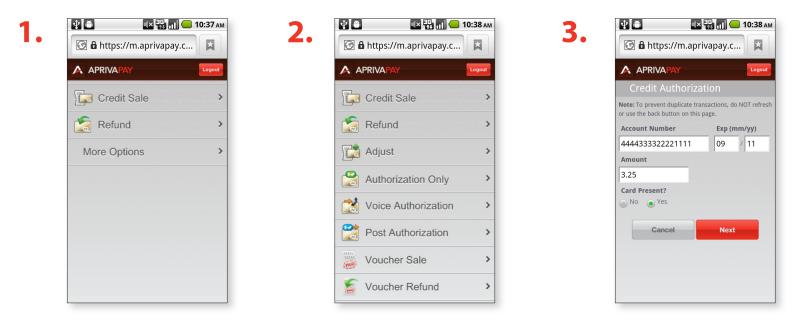

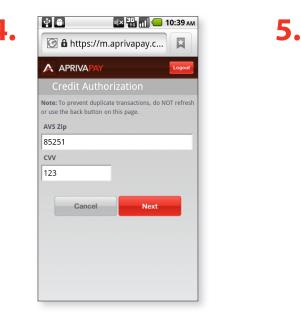

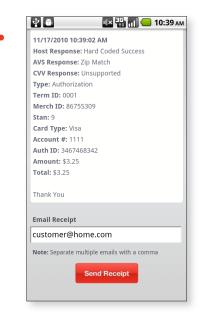

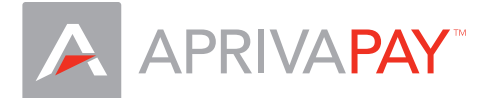

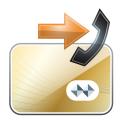

# **Voice Authorization**

Use the Voice Authorization function to force a transaction to the open batch. **Note:** You will need to obtain Authorization ID from the merchant service provider prior to using this function.

- 1. Click **More Options** to expand the list of transaction types.
- 2. Click Voice Auth.
- 3. Enter Account Number, Expiration, and Amount, and then click Next.
- 4. Enter Auth ID, and then click Next.
- 5. Enter **AVS Zip**, and then click **Next**.
- 6. In the **Email Receipt** box, enter the customer's e-mail address, and then click **Send Receipt**.

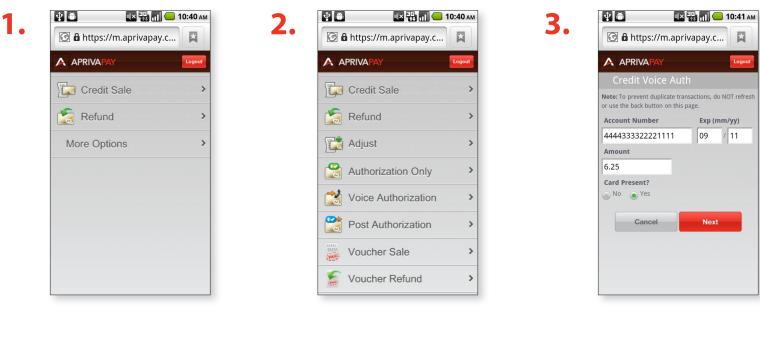

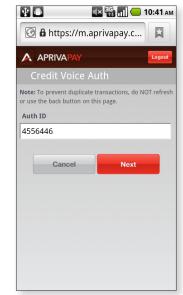

4,

|     | 💽 🔒 https://m.aprivapay.c                               |       |
|-----|---------------------------------------------------------|-------|
| A   | APRIVA <mark>PAY</mark>                                 | Logou |
| C   | redit Voice Auth                                        | 1     |
|     | To prevent duplicate trans<br>the back button on this p |       |
| AVS | Zip                                                     |       |
| 852 | 51                                                      |       |
|     |                                                         |       |
|     | Cancel                                                  | Next  |
|     |                                                         |       |
|     |                                                         |       |
|     |                                                         |       |
|     |                                                         |       |
|     |                                                         |       |
|     |                                                         |       |

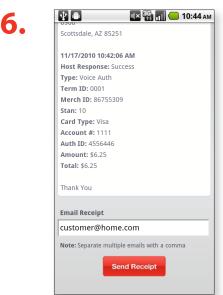

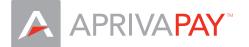

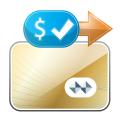

# **Post Authorization**

Use the Post Authorization function to convert an Authorization Only transaction to a Post Authorization transaction added to the current batch.

- 1. Click **More Options** to expand the list of transaction types.
- 2. Click **Post Auth**.
- 3. Click to select Last Four for the authorized transaction to convert.
- 4. Click Post Auth.
- 5. In the **Email Receipt** box, enter the customer's e-mail address, and then click **Send Receipt**.

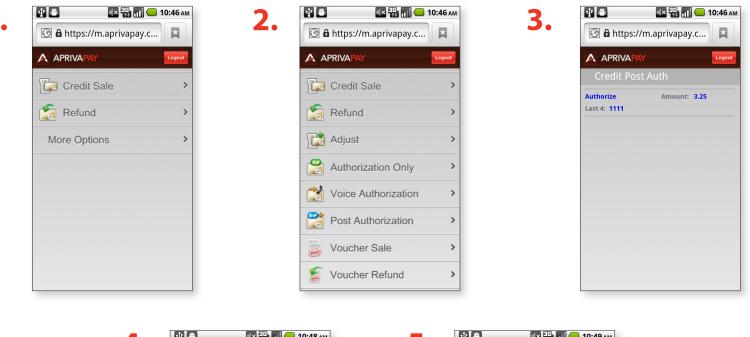

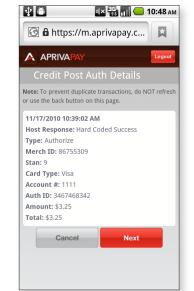

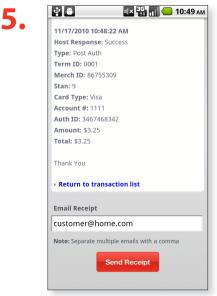

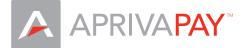

4

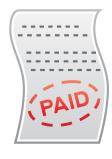

# **Voucher Sale**

Use the Voucher Sale function to obtain Electronic Benefits Transfer (EBT) authorization or decline of a voucher sale transaction.

- 1. Click More Options to expand the list of transaction types.
- 2. Click **Voucher Sale**.
- 3. Enter Account Number, Expiration (optional), and Amount, and then click Next.
- 4. Enter Auth ID, and Voucher Number, and then click Next.
- 5. In the **Email Receipt** box, enter the customer's e-mail address, and then click **Send Receipt**.

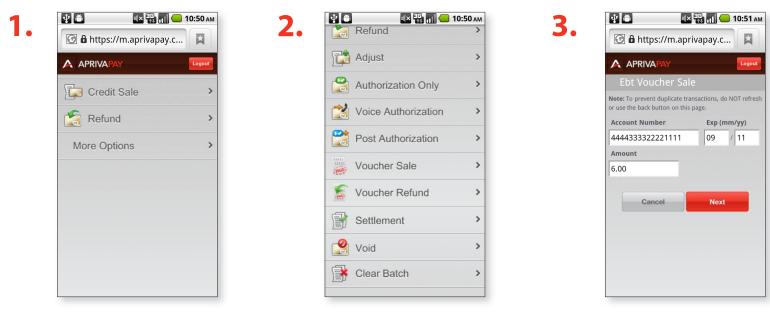

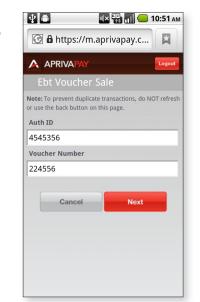

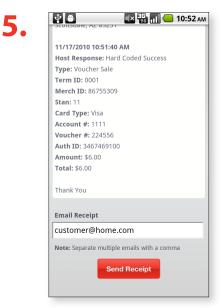

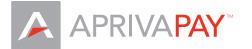

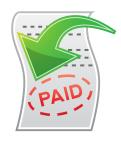

# **Voucher Refund**

Use the Voucher Refund function to process a credit to a cardholder's Electronic Benefits Transfer (EBT) account.

- 1. Click **More Options** to expand the list of transaction types.
- 2. Click Voucher Refund.
- 3. Enter Account Number, Expiration (optional), and Amount, and then click Next.
- 4. Enter Auth ID, and Voucher Number, and then click Next.
- 5. In the **Email Receipt** box, enter the customer's e-mail address, and then click **Send Receipt**.

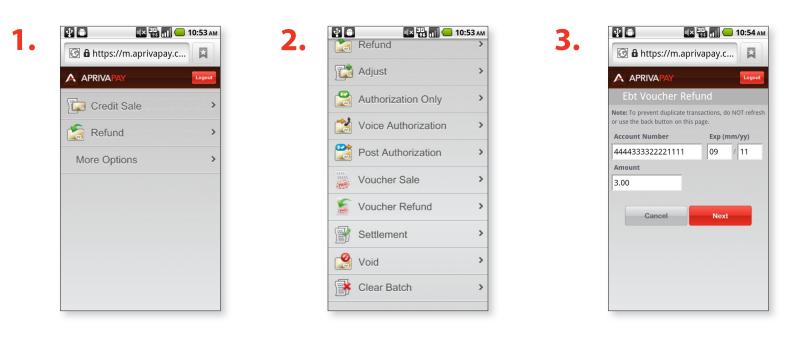

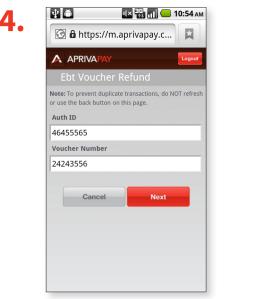

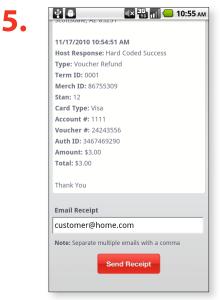

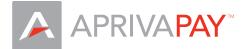

# **Settlement**

Use the Settlement function to close an open batch for settlement of funds.

- 1. Click More Options to expand the list of transaction types.
- 2. Click Settlement.
- 3. Click Settle Batch.

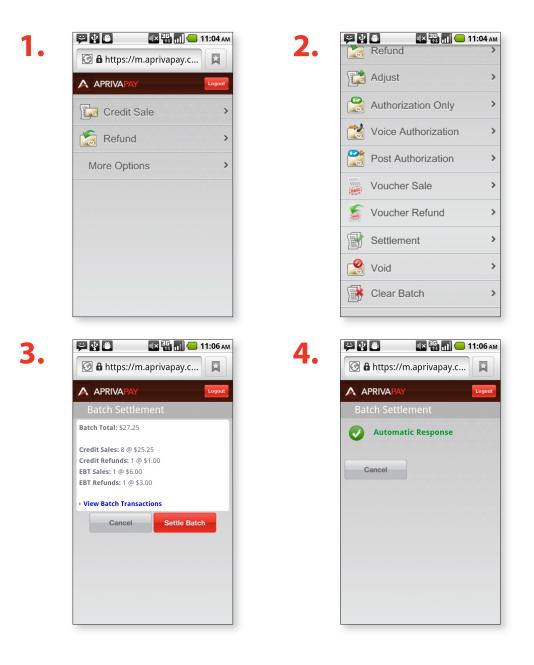

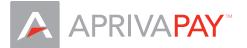

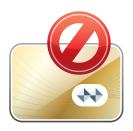

# Void

Use the Void function to delete a previously approved credit card transaction within the same processing batch and not settled with the processor.

- 1. Click **More Options** to expand the list of transaction types.
- 2. Click Void.
- 3. Click to select **Last Four** for the transaction to void.
- 4. Click Void.
- 5. To void multiple transactions, click **Next** and repeat step 3 and step 4.

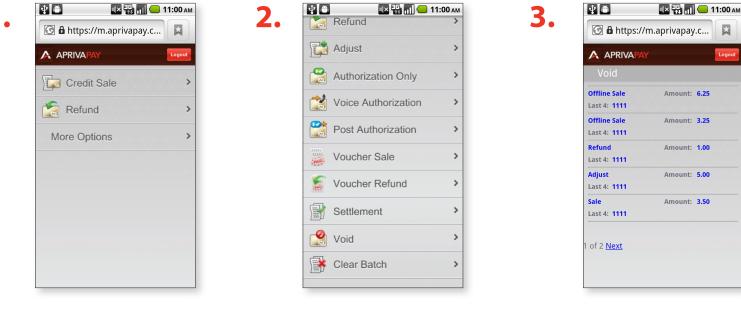

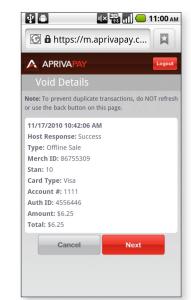

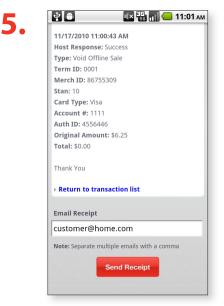

×

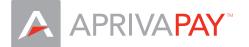

# **Clear Batch**

Use the Clear Batch function to delete all transactions within a current batch.

**Note:** This function removes data from permanent memory and requires a password for access. To obtain your password, contact Apriva Customer Care at (866) 277-4828.

- 1. Click **More Options** to expand the list of transaction types.
- 2. Click Clear Batch.
- 3. Contact Customer Care at 1-866-277-4828.

2.

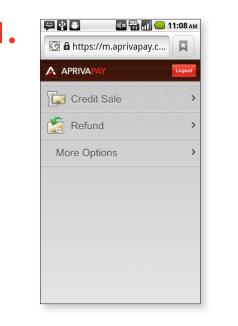

| ŶŎ              |                     | 1:11 AM |
|-----------------|---------------------|---------|
|                 | Refund              | >       |
|                 | Adjust              | >       |
|                 | Authorization Only  | >       |
|                 | Voice Authorization | >       |
|                 | Post Authorization  | >       |
| LILLE<br>(PAID) | Voucher Sale        | >       |
| 5               | Voucher Refund      | >       |
| P               | Settlement          | >       |
|                 | Void                | >       |
|                 | Clear Batch         | >       |

| Clear I                      | Batch                                        |
|------------------------------|----------------------------------------------|
| Please conta<br>deleting bat | ict Customer Care to assist you wit<br>ches. |
| 1.866.27                     | 7.4828                                       |
| Batch Unlo                   | cked                                         |
|                              | Cancel                                       |
|                              |                                              |
|                              |                                              |

3.